# 京セラミタ製 カラータッチパネル複合機

# SMBスキャナ設定(Win10 版)

## 簡単説明書

Ver.3.1

2016年9月1日作成

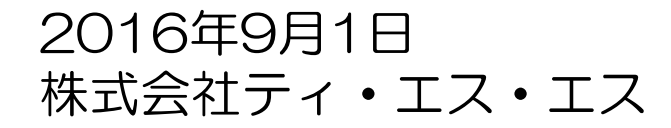

# スキャナ設定

はじめに・・・ 京セラ製複合機でスキャナ送信をする為の設定ご案内となります。

### SMBスキャンに必要な情報

・京セラ製複合機でのスキャナ方式は、SMBスキャンとなります。

・SMBスキャンに必要な情報:4点。

1点目:送信先PCのフルコンピュータ名もしくは、IPアドレス。

2点目: 送信先PCのログインアカウント名

3点目:送信先PCのログインパスワード※パスワードを入力していないPCでもSMBスキャンは送信可能です。

4点目:送信先PCへSMBスキャンする際のフォルダ名称。

注意事項

・上記4点について、Windows規格上のSMBスキャンをする為の条件があります。 ①フルコンピュータ名・ログインアカウント名は半角英数が必須。 ②ログインパスワードに使える文字(\$/@#などの記号は、認識されません) ※既にパスワードに記号をご利用の際には、お手数ですが変更をお願いします。

#### 設定手順

①送信先PCにSMBスキャンしたデータを格納するフォルダの作成。 ②作成したフォルダの共有設定(everyone 読み込み/書き込みを可能にする) ③ネットワーク種別(プライベートネットワーク) ④ログインパスワードの有無による共有の詳細設定。 ⑤複合機側に送信先PC情報の入力。

次ページより、SMBスキャンをする為の設定手順および必要な情報の確認方法を記載 しております。

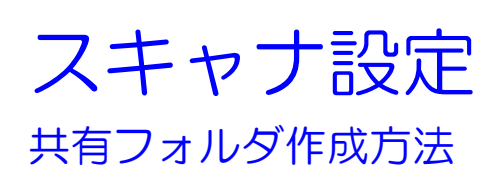

0.まず初めに、スキャナ登録するPCに「scan」フォルダを作成して下さい。

※フォルダ設定先はマイコンピュータのローカルディスク(CやDなど)に作成して、デスクトップにショートカット作成する事を推奨します。。

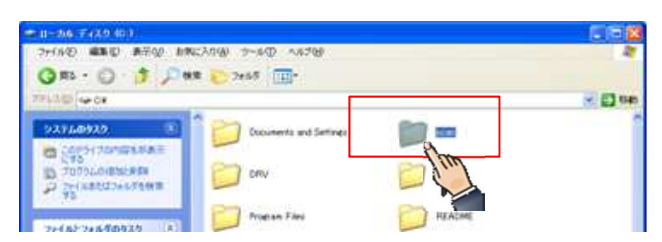

1.作成した「scan」フォルダを「共有」設定します。

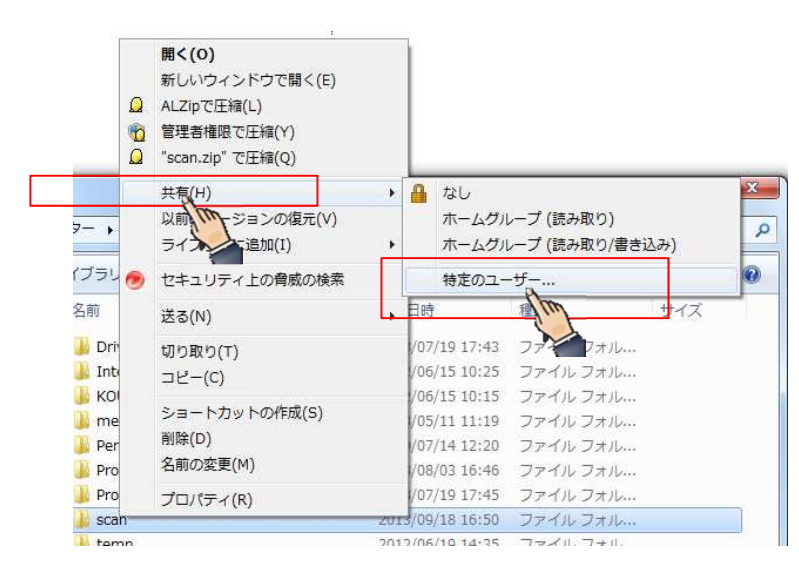

1. 作成した「scan」フォルダを右 クリックして、「共有」→「特定の ユーザー」を選択。

2. ①「everyone」と入力すると、下記に②everyoneが追加されるので、クリック→ ③読み取り/書き込みにチェックを入れる。

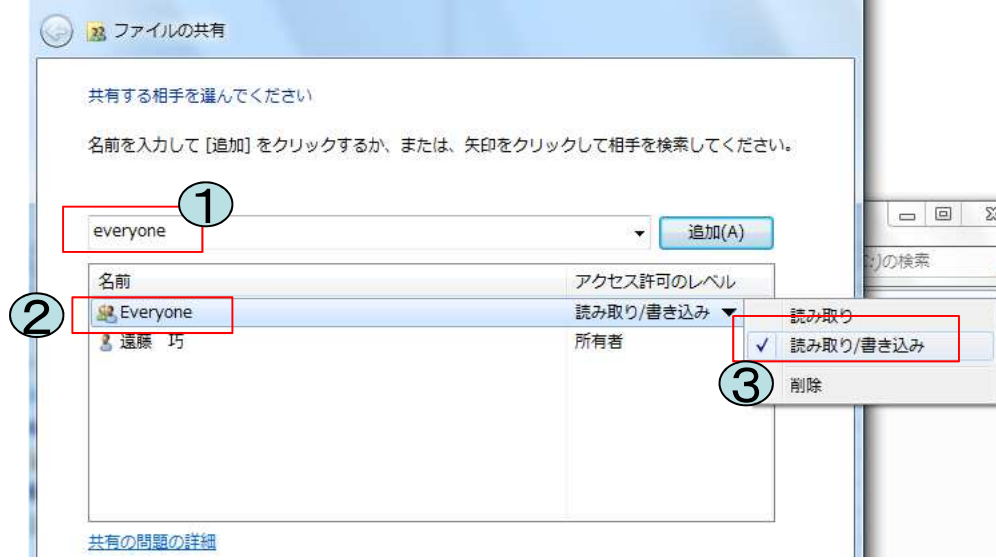

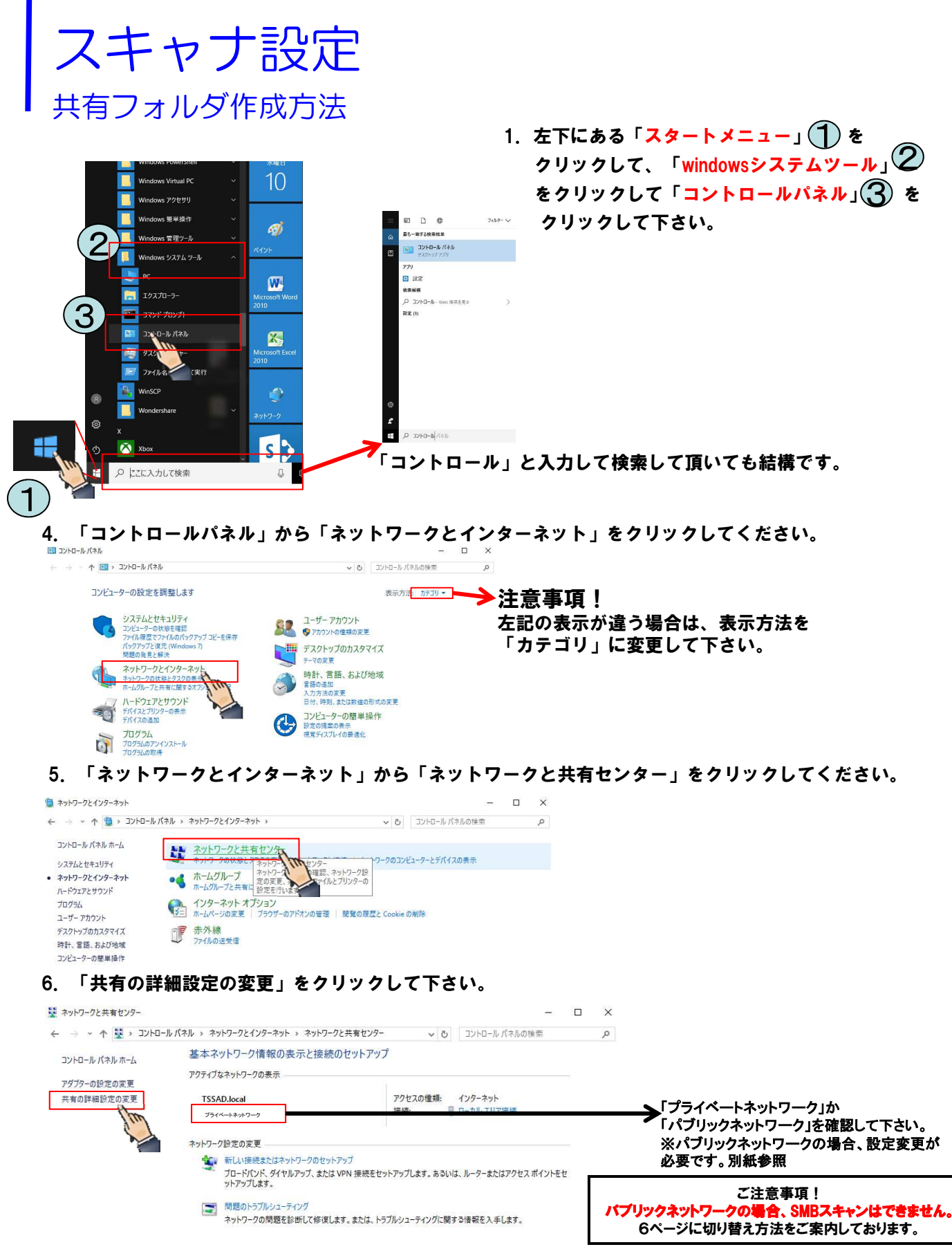

次ページに続いております。

## スキャナ設定 共有フォルダ作成方法

### 7. 下記にある –– に注意してチェックして下さい。

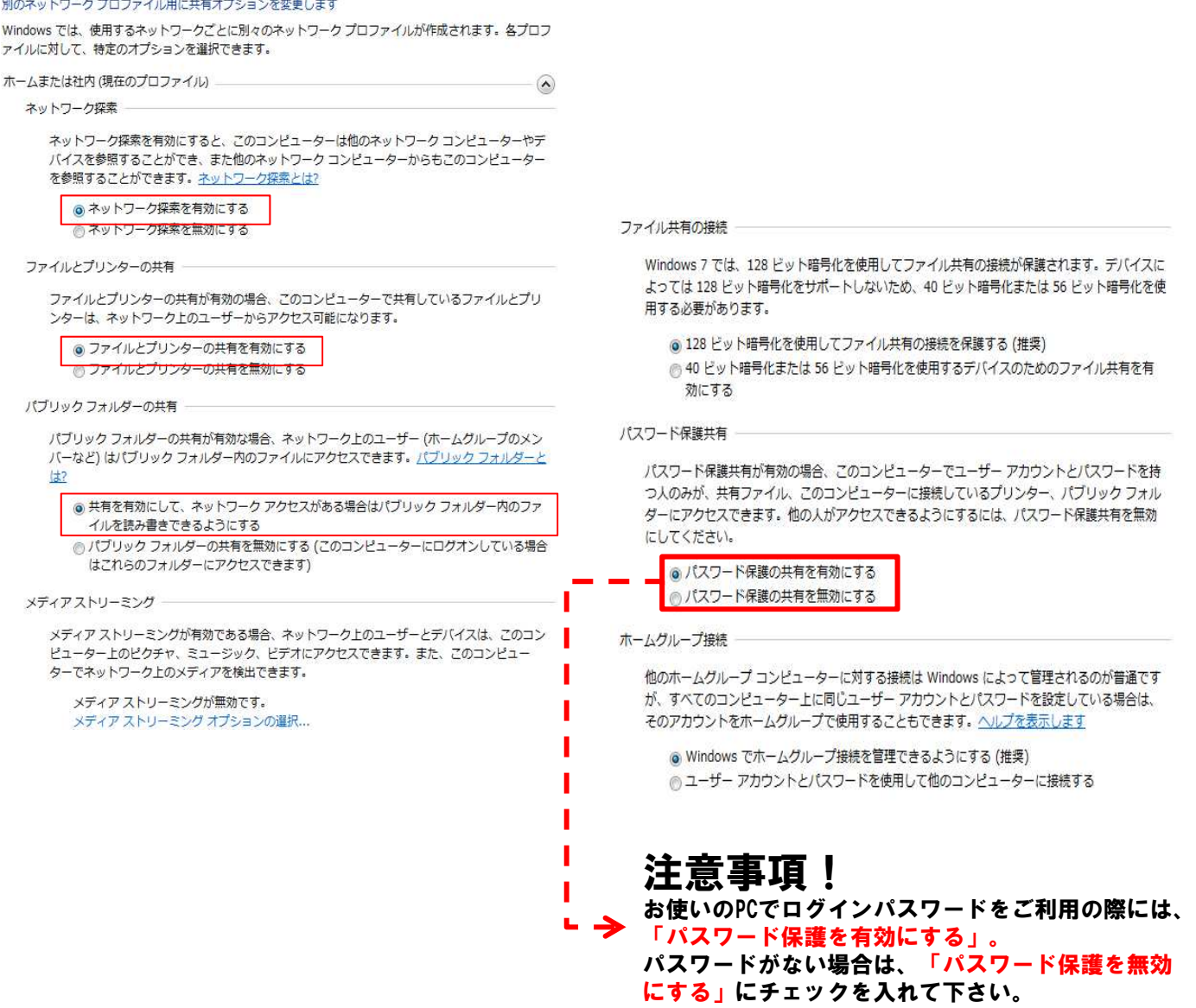

### フォルダの共有設定および確認事項は以上です。 続いては、ネットワークの種別確認となります。

## スキャナ設定 パブリックネットワークからプライベートネットワークへ変更する方法

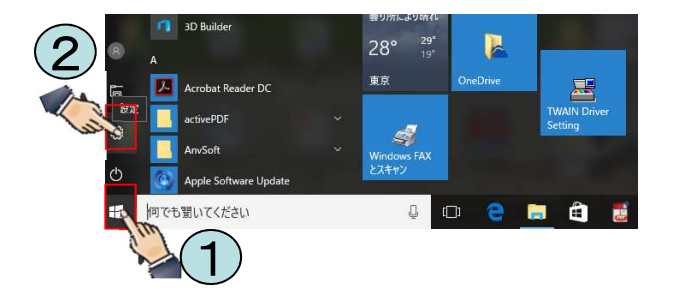

左下にある「スタートメニュー」を クリックして、「設定」 感 をクリックして下さい。

※ショートカットの場合「windowsキー+i」

#### 「ネットワークとインターネット」をクリックして下さい。

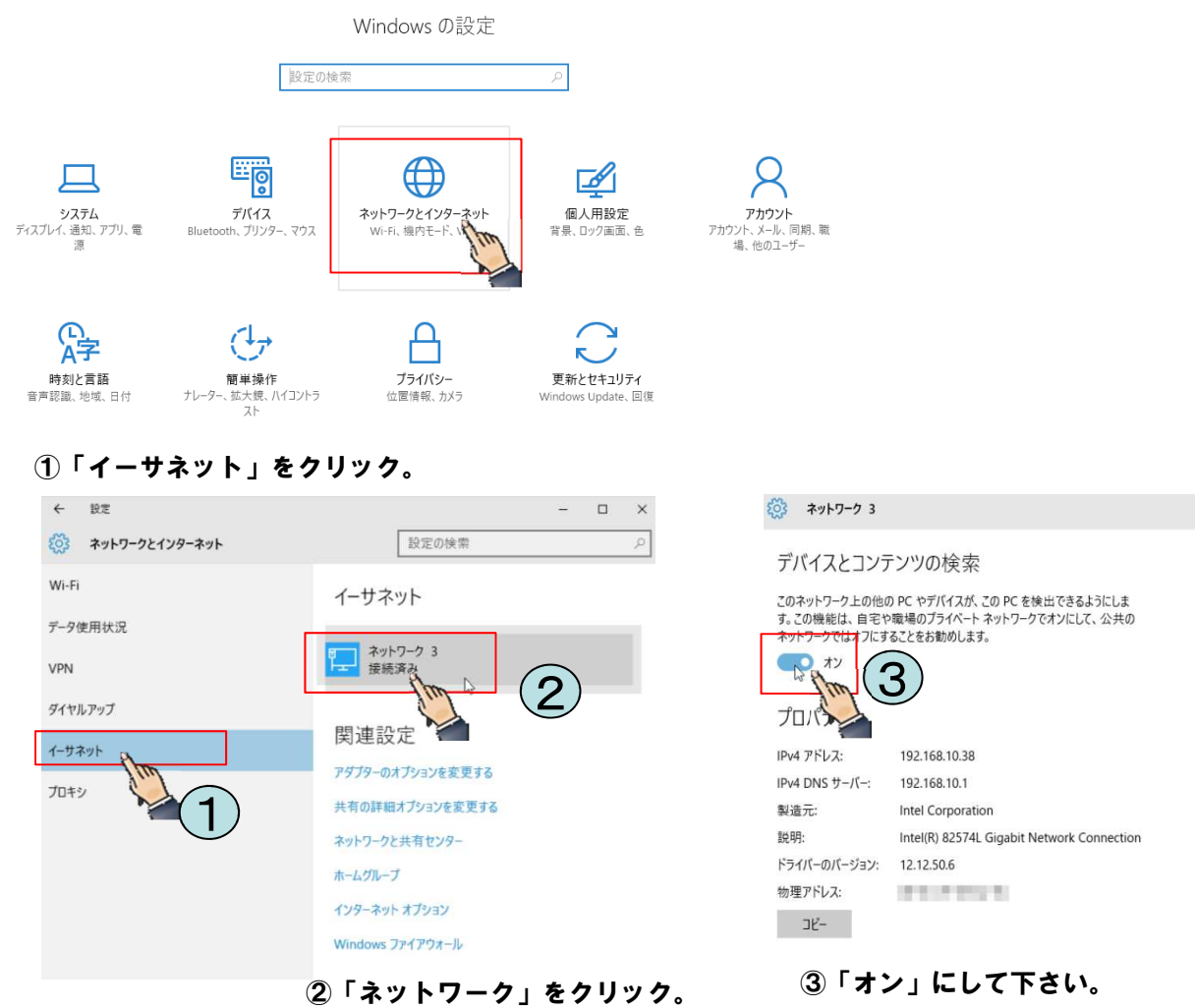

### ネットワーク種別の設定変更は以上です。 続いては、複合機側への設定登録となります。

## スキャナ設定 複合機へのスキャナ設定方法

こちらより、複合機側への設定となります。

7.インターネットエクスプローラーのアドレスバーに複合機のIPアドレスを入力して下さい。

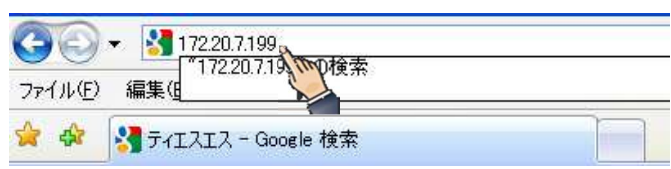

8.「アドレス帳管理」をクリックします。

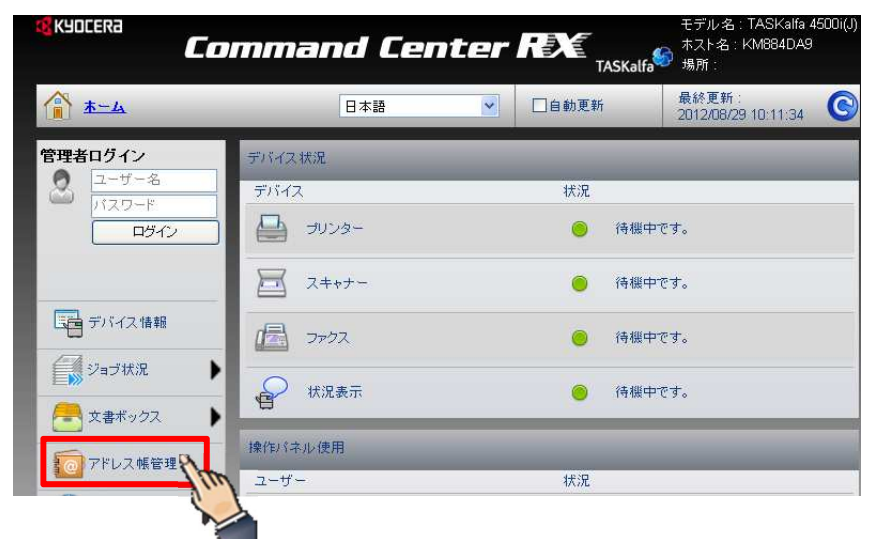

9.「個人追加」をクリックして下さい。

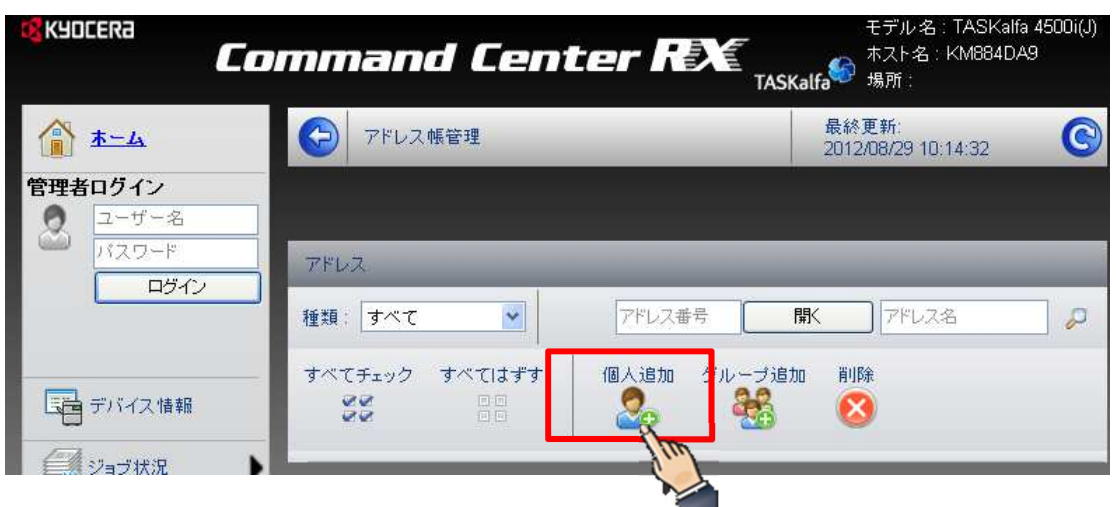

次ページに続いております。

# スキャナ設定

複合機スキャナ設定

4.①登録名称を入力して下さい。 ②フリガナ(半角カタカナ/英数)を入力して下さい。 ③送信先PCのフルコンピュータ名もしくは、IPアドレスを入力して下さい。 ④最初に作成した送信先フォルダ名を入力して下さい(scan) ⑤送信先PCのアカウント名を入力して下さい。 ⑥送信先PCにパスワードを入力している場合、入力して下さい。 ⑦「テスト」をクリックして、設定確認をして下さい(成功です。と出ましたら一番下にある「設定」 を押して下さい

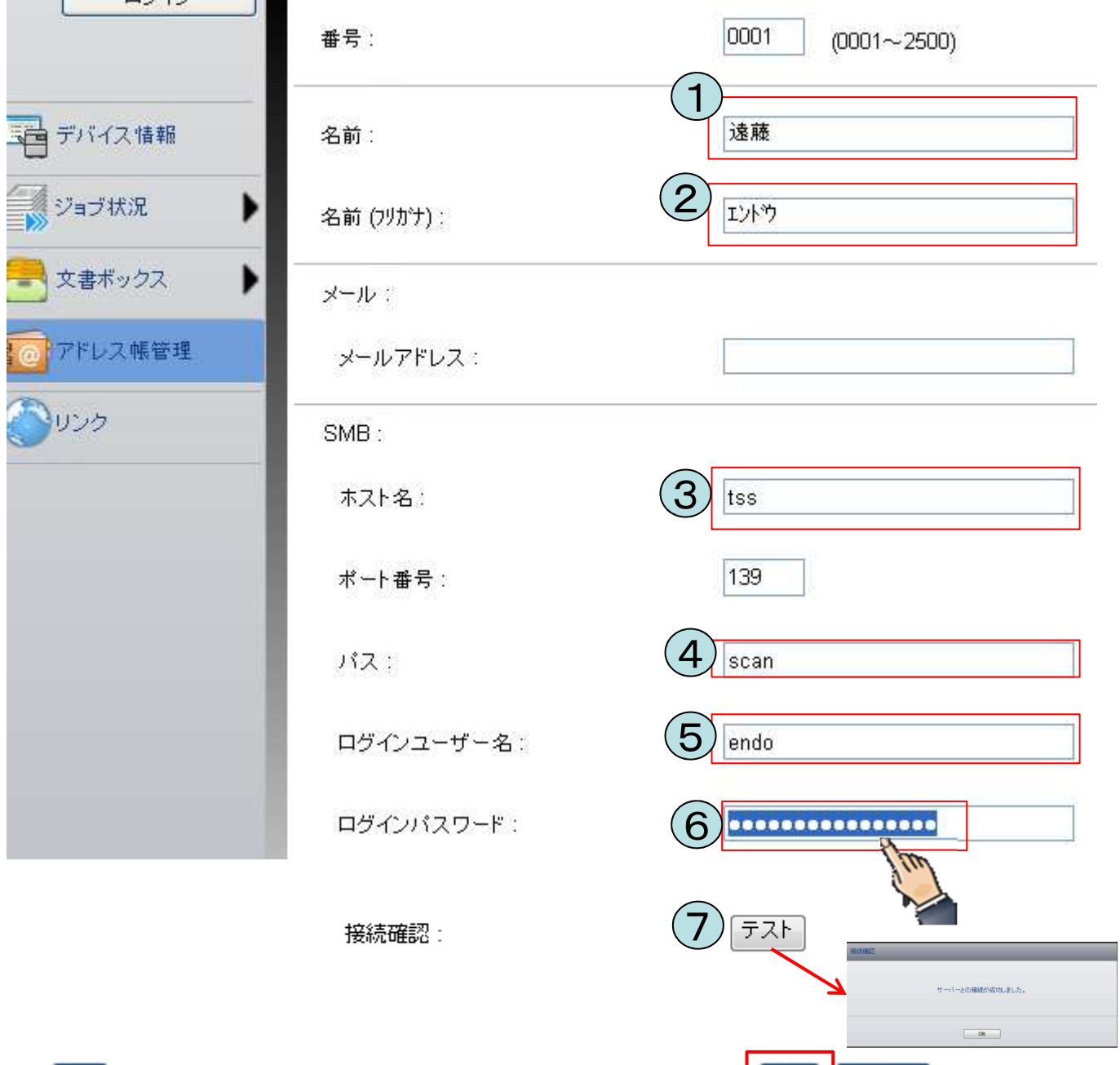

[戻る]

設定は以上となります。 大変お疲れさまでした。 8

設定

▌リセット

<sup>※</sup>ホスト名・ログインユーザー名の確認方法は、次のページをご確認下さい。

# スキャナ設定 フルコンピュータ名・ログインユーザー名確認方法

1.キーボードの「windowsキー」+「R」を押して下さい。 ※または、「スターメニュー」から「windowsシ

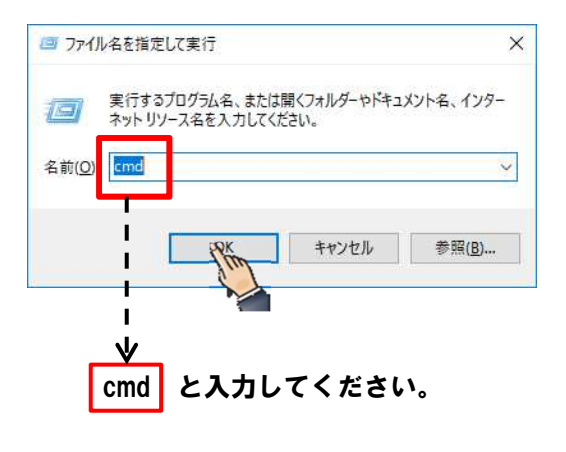

ステムツール」→「コマンドプロンプト」

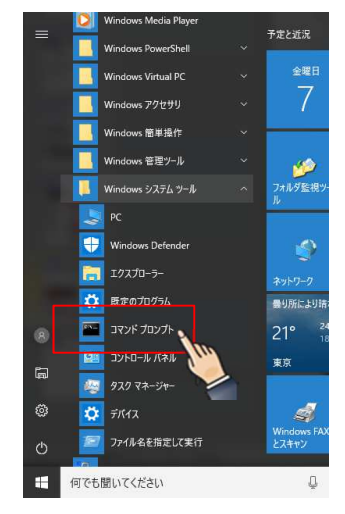

2. コマンドプロンプト(cmd)を立ち上げて、「net config workstation」と入力すると、 フルコンピュータ名とログインユーザー名がわかります。

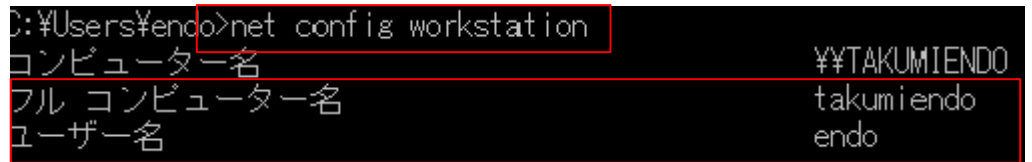

※フルコンピュータ名は、「コンピュータ」右クリック→プロパティ→システムの詳細設定→コンピュータ名タブを押す。 そうすると、フルコンピュータ名をコピーして、複合機情報に貼り付けできます。

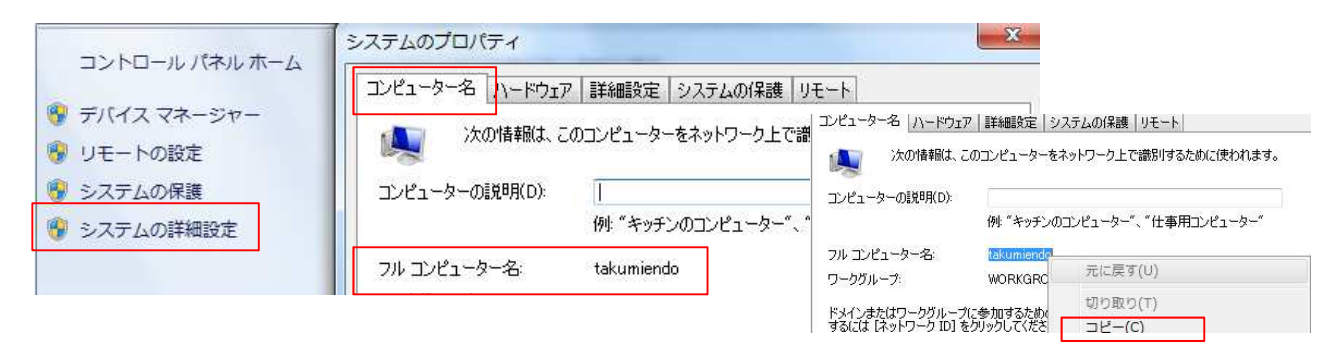

※また、ログインパスワードの有無は、「コントロールパネル」→「ユーザーアカウントの追加または削除」を 選択すると、全てのログイン名(仮)とパスワードの有無がわかります。

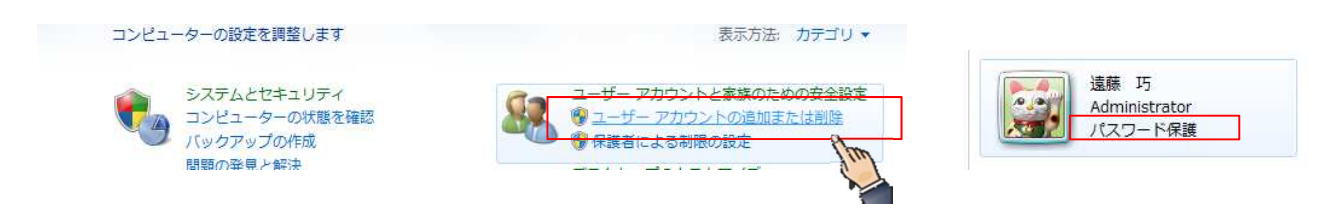